# **Lingua francese Prova parziale scritta Del 29 maggio 2020**

# **A) Calendario Orari**

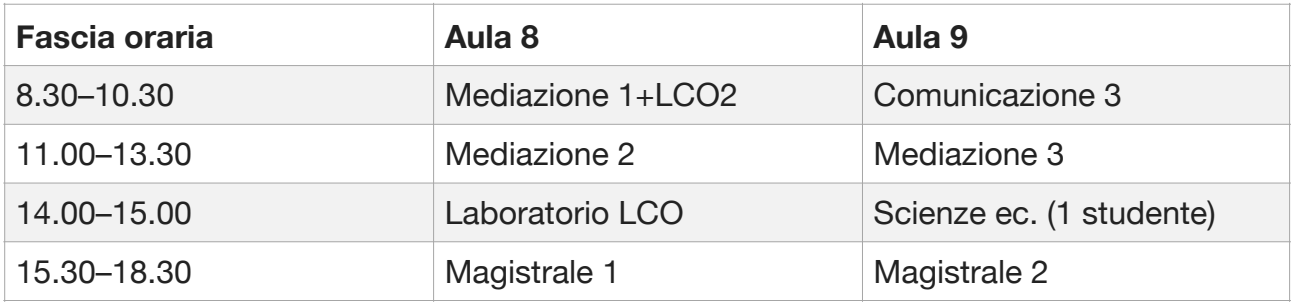

# **B) Prove previste per ciascuna annualità**

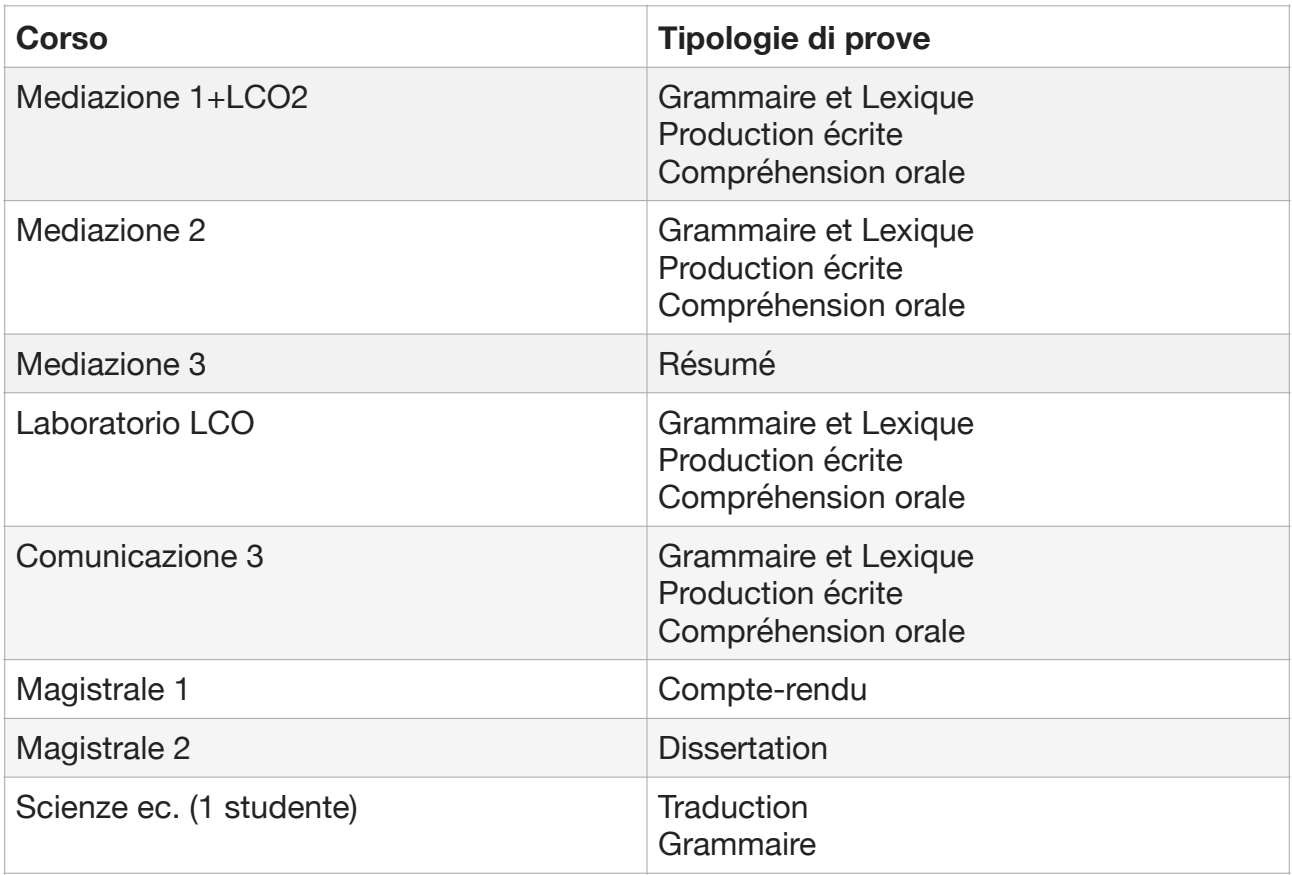

### **C) Istruzioni - Prima dell'esame**

- 1. Controllare la funzionalità del dispositivo (PC, Laptop, etc) e la connessione a internet.
- 2. È consentito l'uso dello smartphone solo per l'accesso a Webex, mentre è obbligatorio l'uso del pc per l'espletamento della prova.
- 3. Per chi non lo avesse ancora fatto è pregato di scaricare l'applicazione Webex [\(https://www.webex.com/it/downloads.html](https://www.webex.com/it/downloads.html)).
- 4. L'uso degli auricolari è consentito solo nella prima parte dell'accesso per l'appello ed eventuali istruzioni da dare.
- 5. **Non è concesso** avere sulla scrivania strumenti come smartphone (a meno che non venga utilizzato esclusivamente per l'accesso a Webex, vedi punto 2), manuali, appunti, dizionari, ecc.,
- 6. È concesso ai soli studenti di **Magistrale 1 e Magistrale 2** l'uso di un dizionario monolingue. In caso di dizionario cartaceo, lo studente è pregato di tenerlo sempre sulla scrivania e alla portata della webcam. Gli studenti che non sono in possesso di un dizionario cartaceo, possono far uso dei dizionari monolingue presenti online (Larousse, TLFi).
- 7. È consentito l'uso di carta e penna per la brutta copia. Prima dell'inizio della prova, lo studente dovrà esibire carta e penna.
- 8. Assicurarsi che l'ambiente di lavoro sia silenzioso e ben illuminato.
- 9. Si consiglia di andare in bagno prima dell'esame. Durante l'esame è vietato spostarsi dalla postazione se non per ragioni di estrema urgenza.
- 10.Entrare nel sito dell'esame almeno mezz'ora prima, vedi il punto 2 della tabella seguente.

### **D) Istruzioni - Durante l'esame**

- 1. Prima dell'esame gli studenti ricevono una mail un link per accedere all'aula webex: Aula 8.
- 2. L'accesso all'aula 8, previsto per tutti gli studenti, avviene mezzora prima dell'inizio della prova (ved. Tabella sotto)

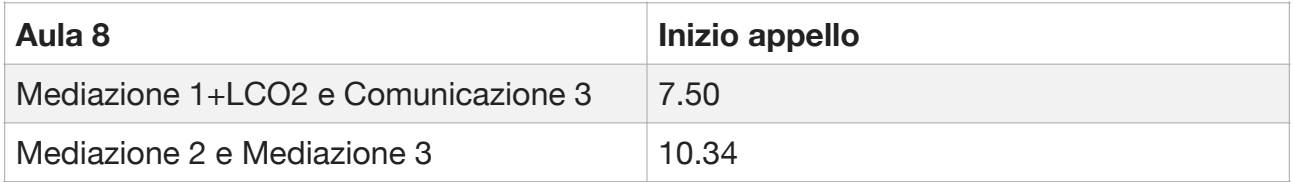

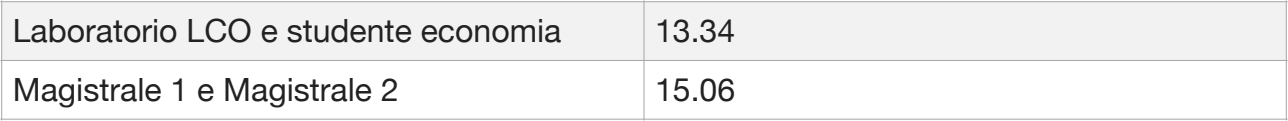

- 3. In Aula 8 si procede all'appello, riconoscimento dello studente tramite esse3.
- 4. Agli altri studenti destinati in aula 9, verrà inviata una mail contenente il link all'aula 9 (vedere tabella paragrafo A).
- 5. Si può accedere agli esame solo nel giorno e negli orari previsti come da calendario. Per accedere servirsi dei seguenti links. Si invitano gli studenti a procedere alle iscrizioni ai propri corsi (le prove non saranno visibili). Le iscrizioni saranno aperte dalle ore 5 del 28.05.2020 fino a 15 minuti prima dell'inizio della prova.

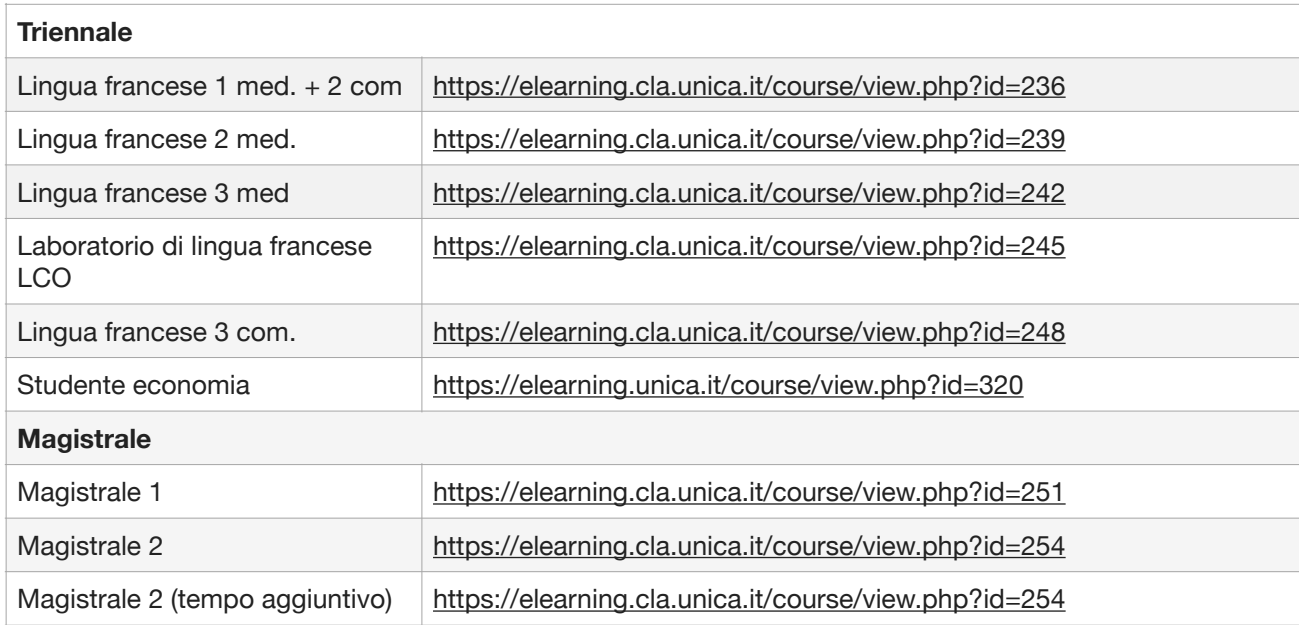

- 6. Autenticarsi con le credenziali esse3.
- 7. Sarete indirizzati direttamente alla prova.
- 8. Iscrivetevi al corso corrispondente al vostro esame (es. Francese I).
- 9. La prova è protetta con una password, che vi verrà comunicata poco prima dell'orario d'inizio.
- 10. L'accesso all'esame è consentito solo nella fascia oraria stabilita.
- 11. Si potrà accedere solo una volta per svolgere l'esame. Una volta concluso l' esame o comunque una volta usciti dalla prova, non è più possibile rientrare
- 12. L'esame è articolato in diverse parti indipendenti tra loro. Una volta terminata la prima parte, procedere con la seconda ecc.. **ATTENZIONE**: Quando si passa alla parte successiva della prova non è più possibile tornare indietro e modificare la precedente.
- 13. Allo scadere del tempo programmato, la prova si chiuderà automaticamente. È consigliabile controllare il timer che fornisce indicazioni sul tempo rimanente
- 14. Al termine dell'esame informare il docente.
- 15. Le prove svolte dallo studente vanno consegnate esclusivamente nelle modalità indicate all'interno di ciascuna di esse. Non sono ammessi altri invi, pena l'esclusione dalla prova. Per la parte di produzione scritta di ciascuna annualità, compresi résumé, compte-rendu, dissertation, consigliamo di preparare un foglio Word sul proprio desktop e di denominarlo nel seguente modo: Cognome\_Nome\_Corso di laurea\_annualità, ad esempio Cosimo DeGiovanni Mediazione 1. Durante la prova, è consigliato lanciare il salvataggio del documento, onde evitare di perdere i dati contenuti.
- 16. Gli esiti verranno resi noti come di consueto tramite esse 3 o tramite le pagine del blog Infra.
- 17. **Ogni violazione delle disposizioni contenute nella presente guida, nonché ogni altra condotta da parte del candidato che, a giudizio della commissione di esame, sia idonea a compromettere la genuinità e la correttezza del test, determinerà l'annullamento della prova.**

#### **ATTENZIONE**

**La webcam del dispositivo deve rimanere accesa per tutta la durata dell'esame. In caso di malfunzionamento non è possibile sostenere l'esame.** 

**Nel caso in cui insorgano problemi tecnici che non consentano il regolare svolgimento degli esami, gli studenti dovranno presentarsi nuovamente all'appello successivo.** 

**Se tuttavia non fosse possibile connettersi alla piattaforma webex già nella fase che precede l'inizio della prova, gli studenti sono invitati a comunicarlo tempestivamente via mail ai docenti.**

### **Indicazioni per aggiungere segni diacritici in lingua francese al proprio foglio Word, Pages… o sulla piattaforma Moodle**

Per digitare da qualunque tastiera i segni diacritici presenti in lingua francese (accento grave, acuto, circonflesso, tréma) ed altri caratteri internazionali (&, @, #, €, ecc.), le combinazioni di tasti variano a seconda del terminale utilizzato (Apple, ecc.), ma anche dal pacchetto di scrittura installato sulla propria macchina (Office, Pages, ecc.).

A proposito del pacchetto di scrittura installato sul proprio computer, consigliamo di prendere visione dei link di rimando e di scegliere la modalità più semplice di inserimento di segni diacritici e altri caratteri internazionali.

**Pages:** <https://support.apple.com/it-it/guide/pages/tanec2c2fdfd/mac> **Word**: https://support.offi[ce.com/it-it/article/scelte-rapide-da-tastiera-per](https://support.office.com/it-it/article/scelte-rapide-da-tastiera-per-aggiungere-segni-di-accenti-di-lingua-in-word-3801b103-6a8d-42a5-b8ba-fdc3774cfc76)[aggiungere-segni-di-accenti-di-lingua-in-word-3801b103-6a8d-42a5-b8ba](https://support.office.com/it-it/article/scelte-rapide-da-tastiera-per-aggiungere-segni-di-accenti-di-lingua-in-word-3801b103-6a8d-42a5-b8ba-fdc3774cfc76)[fdc3774cfc76](https://support.office.com/it-it/article/scelte-rapide-da-tastiera-per-aggiungere-segni-di-accenti-di-lingua-in-word-3801b103-6a8d-42a5-b8ba-fdc3774cfc76)

Si rinvia altresì a questo sito: **[https://www.mysocialweb.it/2015/11/13/](https://www.mysocialweb.it/2015/11/13/caratteri-speciali/) [caratteri-speciali/](https://www.mysocialweb.it/2015/11/13/caratteri-speciali/)**

*Guida ai tre accenti presenti in francese:* [https://](https://www.lalanguefrancaise.com/general/le-guide-de-usage-des-accents-en-francais/) **[www.lalanguefrancaise.com/general/le-guide-de-usage-des-accents](https://www.lalanguefrancaise.com/general/le-guide-de-usage-des-accents-en-francais/)[en-francais/](https://www.lalanguefrancaise.com/general/le-guide-de-usage-des-accents-en-francais/)**

**Consigliamo agli studenti di annotare su un foglio a parte le combinazioni di tasti per ottenere i segni diacritici e/o stamparlo. Tale foglio e/o stampato va esibito prima dell'inizio della prova.**